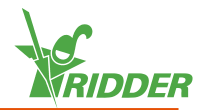

## **1 Installez la CloudBoX**

- Assurez-vous qu'un serveur DHCP (généralement un routeur) est présent sur le réseau.
- Assurez-vous que vous avez accès à Internet.
- Connectez le câble LAN. Assurez-vous que ce câble fait partie du même réseau que votre contrôleur (voir figure 1-1 ["Diagramme](#page-1-0) de connexion réseau" Page [suivante\)](#page-1-0).
- Mettez la CloudBoX en marche en connectant le câble USB.
- $\lambda$  Appuyez longuement sur l'icône de l'heure système " $\mathcal{O}$ ". Le menu système glisse sur la barre latérale droite.
- >> Appuyez sur l'icône de menu de Cloud "<sup>19</sup>". Le menu de Cloud s'ouvre.

Votre CloudBoX et son identifiant CloudBoX sont affichés.

Si aucune ID de CloudBoX n'est affichée, vérifiez soigneusement si vous avez effectué toutes les étapes répertoriées ci-dessus. Après avoir vérifié cela, contactez votre fournisseur ou rendez-vous sur **[help.hortimax-go.com](http://help.hortimax-go.com/)** pour plus d'informations.

## **2 Enregistrez votre CloudBoX**

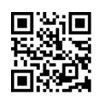

Rendez-vous sur le CloudPortal: **[https://portal.hortimax-go.com](https://portal.hortimax-go.com/)**.

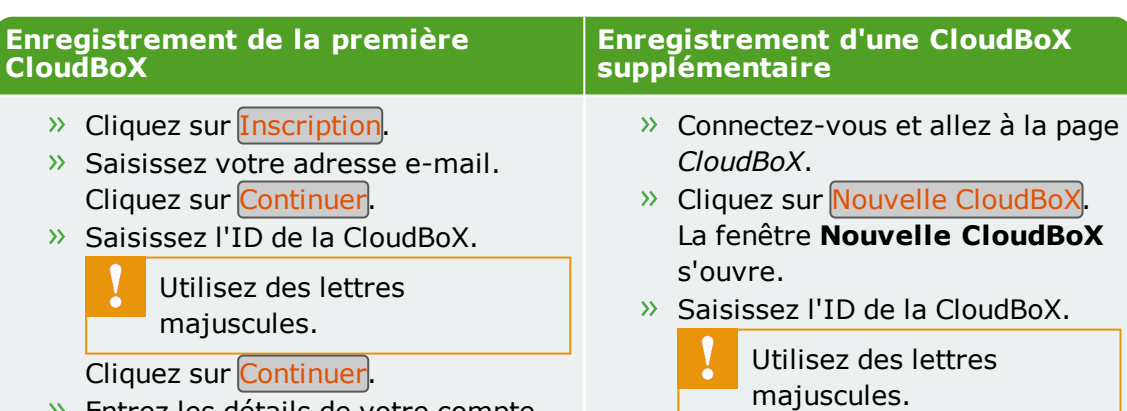

 $\lambda$  Entrez les détails de votre compte. Cliquez sur Inscription du compte

Un e-mail de vérification a été envoyé à l'adresse e-mail que vous avez saisie.

Cliquez sur le lien dans l'e-mail de vérification pour terminer votre inscription.

Votre inscription est terminée.

Redémarrez la CloudBoX.

 $\lambda$  Saisissez un nom pour la CloudBoX.

 $\rightarrow$  Cliquez sur Enregistrer. La fenêtre **Nouvelle CloudBoX** se referme.

Vous avez maintenant ajouté une CloudBoX.

Redémarrez la CloudBoX.

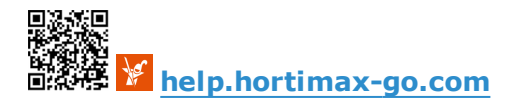

## **3 Reliez le contrôleur à la CloudBoX**

- $\rightarrow$  Appuyez longuement sur l'icône de l'heure système " $\sim$ ". Le menu système glisse sur la barre latérale droite.
- $\lambda$  Appuyez sur l'icône de menu de Cloud " $\mathbb{S}$ ". Le menu de Cloud s'ouvre.

Les CloudBoX du réseau apparaissent.

- $\rightarrow$  Appuyez sur le lien CloudBoX vers l'icône du contrôleur actuel " $\bullet$ ".
- Attendez que cette icône soit désactivée (cela peut prendre jusqu'à 3 minutes).

Le contrôleur a été relié à la CloudBoX.

## **4 Installez l'application HortiMaX-Go!**

L'application HortiMaX-Go! est disponible sur l'App Store et Google Play.

- Lancez l'application.
- » Appuyez sur l'icône des paramètres de réseau " < ".

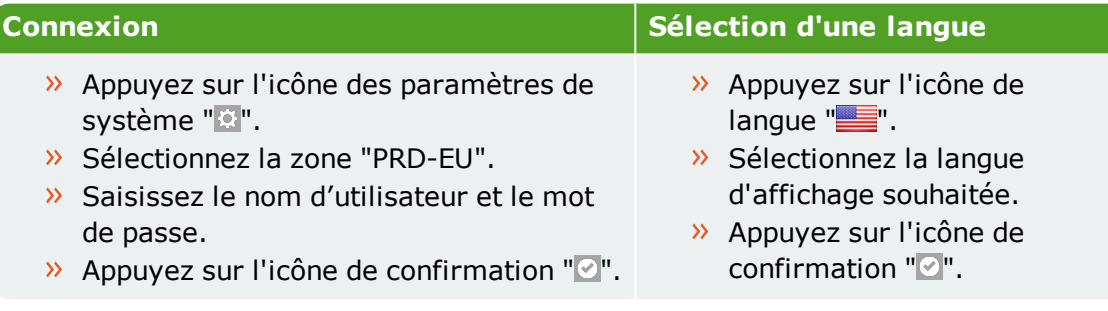

L'application HortiMaX-Go! vous permet d'utiliser le contrôleur. L'interface d'utilisateur de l'application est la même que sur le contrôleur.

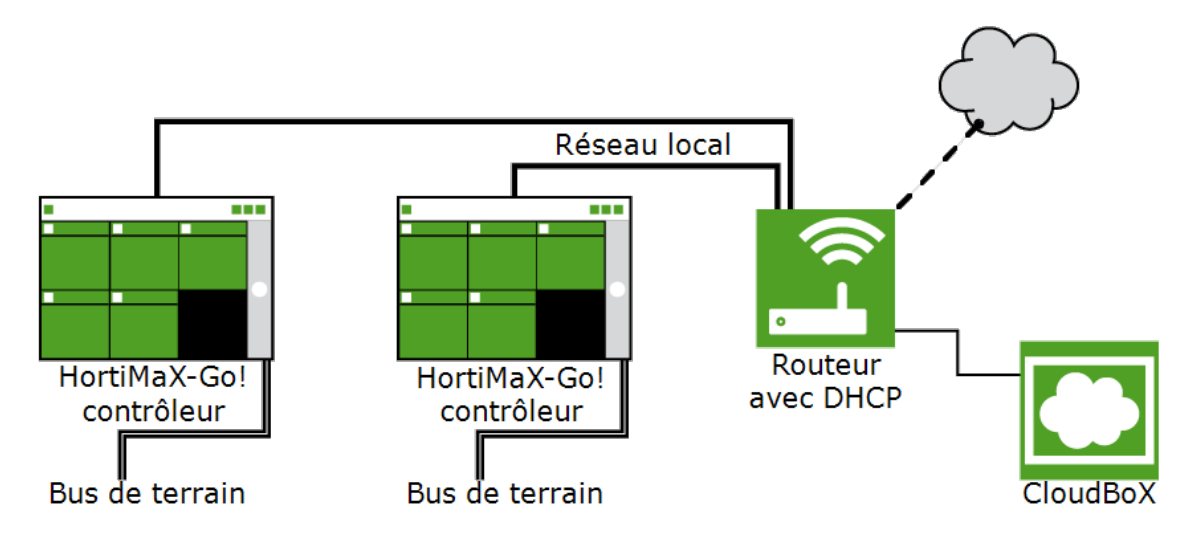

<span id="page-1-0"></span>*Figure 1-1: Diagramme de connexion réseau*

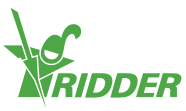